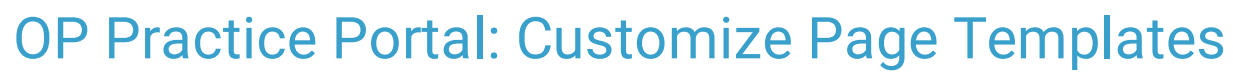

Last Modified on 09/10/2021 3:32 pm EDT

Practicum

# About

The Practice Portal is delivered with a collection of Page Templates that are used to communicate with parents/guardians via email, text, or on-screen in the Patient Portal. Each Page Template starts out as a System Template but can be copied to a Practice Template where the verbiage can be customized to meet the Practice's needs. All System Templates are available in English and Spanish. When a Practice creates its own Practice Template in English, the Spanish translation must be entered manually for the template. For a list of Page Templates available in the Practice Portal, click **here**.

## Review System Templates

- 1. In the Practice Portal, navigate to the Page Templates: **Navigation Panel > Portal Management > Patient Interface > Page Templates**.
- 2. Click to expand the folder and sub-folder(s) (if applicable) that houses the template that needs to be customized. If you do not know where a template is filed, search for the template in the **Search** field.
- 3. Click the **System Templates** folder.
- 4. Click the **template link**.

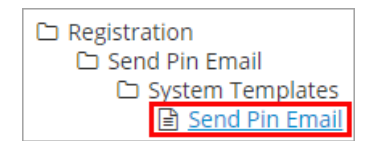

5. Review the content of the template.

If customization is needed, continue to step 5 in the Customize Page Templates section below.

# Customize Page Templates

The workflow below describes the steps to take if you are creating a Practice Template for the first time.

- 1. In the Practice Portal, navigate to the Page Templates: **Navigation Panel > Portal Management > Patient Interface > Page Templates**.
- 2. Click to expand the folder and sub-folder (if applicable) that houses the template that needs to be customized.
- 3. Click the System Templates folder.
- 4. Click the template link. The Template Editor window is displayed.
- 5. Click the **Copy Template** button. The Copy Template window is displayed.

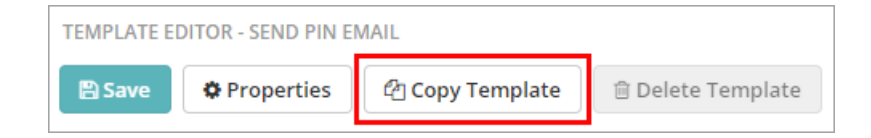

- 6. Enter a **Name** and **Description** for the Practice Template.
- 7. If the template being created will be the practice default, select the **Practice Default** checkbox.
- 8. Click the **Create New Template** button.
- 9. Edit the template by clicking directly into the text box and adding or deleting text.

**Note**: Text displayed in double brackets {{ }} represents token text. The tokens available for the specific Page Template can be found in the **Insert Token** drop-down list located above the message formatting toolbar. The list of available

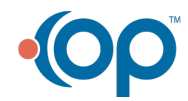

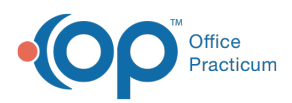

푸 tokens vary by page template.

Insert Token

10. Click the **Save** button to save your template. The new template is added to a Practice Template folder located in the same category as the System Template and is indicated as the default with a star icon. If further edits are needed, navigate to the Practice Templates sub-folder within the category and click the template link. Be sure to save all changes by clicking the **Save** button.

## Insert a Resource or Quick Reference Guide (QRG) Link in a Page Template

Parent-facing QRGs for the OP Patient Portal can be linked to in Page Templates. The following articles contain QRGs that practices may want to share with their parents/patients to guide them through their portal registration and navigation:

- OP Patient Portal Parent Experience: Complete Registration With a PIN QRG
- OP Patient Portal Parent Experience: New Patient Registration (Without a PIN) QRG

Follow the steps below to link to a QRG:

- 1. Navigate to one of the QRG articles listed above.
- 2. Click the **Click here** link located above the embedded QRG to access a link to the specific QRG PDF. A full window displaying the PDF is opened.
- 3. Highlight and copy the link from the web-browser URL field. The PDF links begins with **dyzz... Do not copy the link to the help article itself.**

■ dyzz9obi78pm5.cloudfront.net/app/image/id/5e2efa098e121c6574318b3e/n/3510--op-patient-portal-parent-experience--portal-navigation-qrg.pdf

- 4. In the Practice Portal, navigate to and select the Practice template in which you want to add a link to a QRG.
- 5. In the template editor window, highlight the text to which you want to add the resource hyperlink.
- 6. Click the Insert/Edit Link button. The Insert Link window is displayed.
- 7. Paste the copied PDF URL into the URL field.
- 8. Click the **OK** button.
- 9. Click the **Save** button to save your changes.

**Tip:** Steps 5-9 may also be followed to link to another URL such as <sup>a</sup> practice website.

#### Insert an Image in a New Page Template

- 1. In the Practice Portal, navigate to the Page Templates: **Navigation Panel > Portal Management > Patient Interface > Page Templates**.
- 2. Click to expand the folder and sub-folder (if applicable) that houses the template that needs to be customized.
- 3. Click the **System Templates** folder.
- 4. Click the **template link**. The Template Editor window is displayed.
- 5. Click the **Copy Template** button. The Copy Template window is displayed.
- 6. Enter a **Name** and **Description** for the Practice Template.
- 7. If the template being created will be the practice default, select the **Practice Default** checkbox.
- 8. Click the **Create New Template** button.
- 9. To insert an image:
	- a. Click into the template where the image should be inserted, click the **Insert/Edit Image** button .
	- b. The Insert/edit image window displays, complete the below information.

**Source**: Click into the field and paste the URL for the image you wish to use.

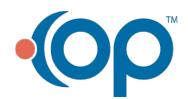

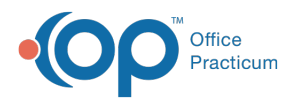

- **Description**: Click into the field and enter a description of the image
- **Dimensions**: The dimensions will automatically populate from the URL in the Source field
- **Constraint Proportions**: Leave this checkbox selected.

10. Make addition changes to the template by clicking directly into the text box and adding or deleting text.

11. Click the **Save** button.

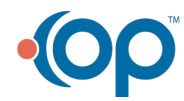